# **EPSON Stylus® C42 Series**

# **User's Manual**

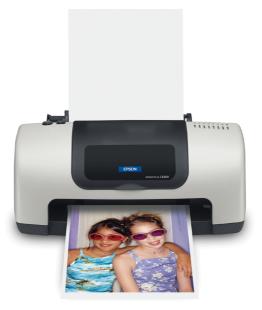

#### **Copyright Notice**

All rights reserved. No part of this publication may be reproduced, stored in a retrieval system, or transmitted in any form or by any means, electronic, mechanical, photocopying, recording, or otherwise, without the prior written permission of SEIKO EPSON CORPORATION. The information contained herein is designed only for use with this EPSON printer. EPSON is not responsible for any use of this information as applied to other printers.

Neither SEIKO EPSON CORPORATION nor its affiliates shall be liable to the purchaser of this product or third parties for damages, losses, costs, or expenses incurred by purchaser or third parties as a result of: accident, misuse, or abuse of this product or unauthorized modifications, repairs, or alterations to this product, or (excluding the U.S.) failure to strictly comply with SEIKO EPSON CORPORATION's operating and maintenance instructions.

SEIKO EPSON CORPORATION shall not be liable for any damages or problems arising from the use of any options or any consumable products other than those designated as Original EPSON Products or EPSON Approved Products by SEIKO EPSON CORPORATION.

#### A Note Concerning Responsible Use of Copyrighted Materials

Digital cameras and scanners, like photocopiers, conventional cameras, and ink jet printers, can be misused by improper copying and reprinting of copyrighted material. While some countries' laws permit limited copying of copyrighted material in certain circumstances, those circumstances may not be as broad as some people assume. EPSON encourages each user to be responsible and respectful of the copyright laws when using digital cameras, scanners, and ink jet printers.

#### Trademarks

EPSON, EPSON Stylus and EPSON Photo Stickers are registered trademarks of SEIKO EPSON CORPORATION.

EPSON SoundAdvice is a service mark, and PhotoEnhance is a trademark of Epson America, Inc.

General Notice: Other product names used herein are for identification purposes only and may be trademarks of their respective owners. EPSON disclaims any and all rights in those marks.

# **Contents**

| WELCOME!                                  | 5  |
|-------------------------------------------|----|
| About Your Documentation                  | 5  |
| Warnings, Cautions, Notes, and Tips       | 6  |
| PRINTING FROM START TO FINISH             | 7  |
| Loading Paper                             | 8  |
| Printing in Windows                       | 9  |
| Selecting the Settings You Use Most Often | 12 |
| Printing on a Macintosh                   | 12 |
| Macintosh OS X                            | 12 |
| Macintosh OS 8.5.1 to 9.x                 | 17 |
| Printing on Envelopes                     | 20 |
| Selecting the Correct Paper Type          | 22 |
| MAINTAINING YOUR PRINTER                  | 23 |
| Cleaning the Print Head                   | 23 |
| Running the Head Cleaning Utility         | 24 |
| Examining the Nozzle Check Pattern        | 25 |
| Replacing an Ink Cartridge                | 25 |
| Ink Cartridge Precautions                 | 26 |
| Removing and Installing Ink Cartridges    | 27 |
| Aligning the Print Head                   | 29 |
| Cleaning the Printer                      | 30 |
| Transporting the Printer                  | 31 |

| SOLVING PROBLEMS                               | 32 |
|------------------------------------------------|----|
| Printer Parts                                  | 33 |
| Diagnosing Printer Problems                    | 34 |
| Running a Printer Check                        | 35 |
| Problems and Solutions                         | 36 |
| Setup and Software Installation Problems       | 36 |
| Printer Problems                               | 37 |
| Print Quality Problems                         | 38 |
| Paper Feeding Problems                         | 41 |
| Miscellaneous Printout Problems                | 42 |
| Uninstalling and Reinstalling Printer Software | 43 |
| Windows                                        | 43 |
| Macintosh OS 8.5.1 to 9.x                      | 43 |
| Macintosh OS X                                 | 44 |
| Where To Get Help                              | 45 |
| REQUIREMENTS AND SPECIFICATIONS                | 46 |
| Windows System Requirements                    | 46 |
| Macintosh System Requirements                  | 47 |
| Specifications                                 | 48 |
| WHERE TO PURCHASE EPSON INK AND PAPER          | 50 |
| INDEX                                          | 51 |

# Welcome!

Printing with your EPSON Stylus<sup>®</sup> C42 printer is easy, friendly, and fast. Simple enough for even the most inexperienced user, the Stylus C42 prints everything from school reports to family photos with great results.

For added value, it supports a wide range of EPSON<sup>®</sup> special media, including Glossy Photo Greeting Cards, Photo Stickers,<sup>®</sup> and special photo papers in a variety of sizes and finishes. You'll find a list of available papers at the end of this manual.

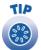

It's a good idea to check EPSON's support web site periodically for free updates to your printer software. Visit http://support.epson.com. Download instructions are posted for your convenience.

## **About Your Documentation**

To set up your printer and install its software, see the *Start Here* sheet. This book contains information about:

- Printing with Windows<sup>®</sup> or on a Macintosh<sup>®</sup>
- Maintaining the printer
- Solving basic problems
- System requirements and printer specifications

For system requirements, safety instructions, specifications and other important information, see the *EPSON Stylus C42 Series Notices and Warranty* booklet.

#### Warnings, Cautions, Notes, and Tips

Please follow these guidelines:

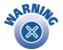

Warnings must be followed carefully to avoid bodily injury.

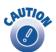

Cautions must be observed to avoid damage to your equipment.

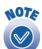

Notes contain important information about your printer.

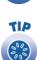

Tips contain additional hints for better printing.

# **Printing From Start to Finish**

Before you start, make sure your printer software is installed as described on the *Start Here* sheet.

No matter what you print, you need to remember two things:

- Use the right paper. For the best-looking photos, most vivid colors, and sharpest text, always use EPSON ink jet papers.
- Choose the right Paper Type setting (Media Type setting on the Macintosh). Your printer automatically adjusts itself for each type of paper. That's why this setting is important. It tells your printer what kind of paper you're using. So remember to check your Paper Type setting every time you print. If you're not sure which setting to use with your paper, see <u>page 22</u>.

Follow the instructions in these sections:

- Loading Paper on page 8
- Printing in Windows on page 9
- Printing on a Macintosh on page 12
- Printing on Envelopes on page 20
- Selecting the Correct Paper Type on page 22

### **Loading Paper**

Make sure your printer and computer are turned on.

- 1. Place your paper against the right edge of the sheet feeder, behind the tab.
- 2. Press in the locking tab on the left edge guide and slide it against the paper.

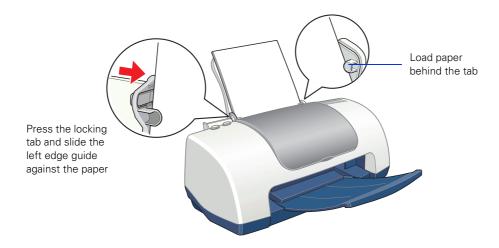

3. Pull out the output tray extension.

Follow these guidelines when loading paper:

- Always load the short edge first, even when you're printing landscape oriented documents.
- Load the printable side face up. It's usually whiter or brighter than the other side.
- Load letterhead or preprinted paper into the printer top edge first.
- Don't load paper above the arrow on the left edge guide.
- Load the following media types one sheet at a time: Photo Quality Self Adhesive Sheets, Photo Stickers, and Panoramic Photo Paper.
- If you're using special media, follow the instructions that came with the media.

# **Printing in Windows**

Here's what to do to print a basic document—such as a newsletter or school project. Make sure you have paper in the printer, as described on <u>page 8</u>. After you create your document in a software program, follow these steps to print.

1. From the File menu, click Print. You see a Print window (your window may look different):

| Select your    | printer here                                                |                                                |
|----------------|-------------------------------------------------------------|------------------------------------------------|
| Select Printer | Print to file Preferences<br>Fing Print to file Preferences | Click here to<br>open your printer<br>software |

- 2. Make sure EPSON Stylus C42 Series is selected.
- 3. Click the Preferences or Properties button. (If you see a Setup, Printer, or Options button, click it. Then click Properties or Preferences on the next screen.)

You see your printer Properties (or Preferences) window.

|                          | A Printing Preferences                                                      |                                |
|--------------------------|-----------------------------------------------------------------------------|--------------------------------|
|                          | Main Maintenance<br>Quality Type<br>Unit O Text & Image O Photo O Photo RPM | 1 Choose your<br>document type |
| 2 Choose your paper type | Paper Options Print Options Print Options Photo Enhance UgM Black Ink Only  |                                |
| 3 and paper size         | Size: Letter (8 1/2 x 11 in)                                                |                                |
|                          | OK Cancel Help                                                              | 4 Click here                   |

- 4. Select the type of document you're printing:
  - Draft: For rough drafts on plain paper. Saves ink.
  - Text: For text-only documents, like letters or reports. Delivers high-quality text printing.
  - **Text & Image:** For documents that have both text and images, like newsletters.
  - Photo: For photos and graphics, when you want good quality with faster printing.
  - Photo RPM: For photos or graphics, when you need highest quality printing. Because this setting increases resolution, it also increases print time.
- 5. Load the right paper for your document. See page 8 for loading instructions.
- 6. If you loaded special paper, choose the correct paper type (click the arrow to scroll through the Type list). If you're not sure which setting to select, see <u>page 22</u>.
- 7. Select your paper size (click on the arrow to scroll through the Size list).

| Plain Paper 🗾 💌             |
|-----------------------------|
| Plain Paper                 |
| 360 dpi Ink Jet Paper       |
| Photo Quality Ink Jet Paper |
| Matte Paper - Heavyweight   |
| Glossy Photo Paper          |
| Photo Quality Glossy Film   |
| Ink Jet Transparencies      |

- If necessary, select your page orientation: Portrait for documents that are longer than they are wide, or Landscape for documents that are wider than they are long.
- 9. You can also make these settings:
  - PhotoEnhance: Improves the appearance of low-resolution and improperly exposed photos. Does not work when Black Ink Only is selected.
  - ICM (Image Color Matching): Matches colors on your printout as closely as possible to the colors you see using ICM-compatible monitors or scanners.
  - Black Ink Only: Prints using only black ink.
  - Reverse Order: Prints your document so that the pages are in the right order when you retrieve them from the paper tray.
  - Print Preview: Lets you see what your printout will look like before you print.

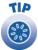

For more information about printer settings, click the Help button, or right-click any item on the screen and then click What's This?.

10. Click OK to return to the Print window. Then click OK (or Print) to start printing.

After a moment, this window appears and shows the progress of your print job. You can use the buttons to cancel, pause, or restart printing. You can also see how much ink you have left.

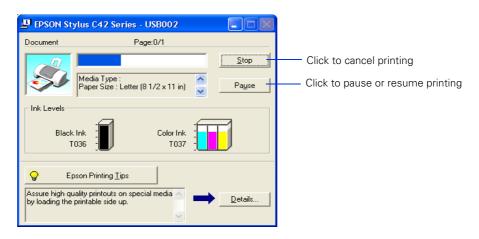

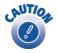

When you're finished using your printer, make sure you press the  $\bullet$  power button to turn it off. Never use a power strip or external switch to turn off the printer.

#### Selecting the Settings You Use Most Often

Your printer settings apply only to the program you're currently using. If you usually print one type of document in different programs—for example, color photos on letter-size paper—you can change the default printer settings for all your programs.

- 1. Right-click the S printer icon on your taskbar (in the lower right corner of your screen).
- 2. Select Printer Settings. You see your printer Properties window, as shown on page 10.
- 3. Select the default settings you want to use for all your applications. Click OK when you're finished.

Remember that you can always change the settings in your program when you want to print different types of documents.

### **Printing on a Macintosh**

This section explains how to use your EPSON Stylus C42 to print from a Macintosh running either OS X or OS 8.5.1 to 9.x.

### Macintosh OS X

Here's how to print a basic document, such as a newsletter or school project, if your Macintosh is running OS X. Make sure you have paper in the printer, as described on page 8. After you create your document, follow these steps to print.

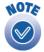

If you're using an application that's compatible only with Macintosh Classic mode, follow the steps on page 17 to print your document.

1. From the File menu, select Page Setup. You see a screen like this:

| Settings: Page Attributes 🔷 |                                                           |
|-----------------------------|-----------------------------------------------------------|
| Format for: C42 Series(USB) | Select your printer<br>from the Format for<br>pop-up menu |
| Paper Size: US Letter       | pop up menu                                               |
| 8.50 in. x 11.00 in.        |                                                           |
| Orientation:                |                                                           |
| Scale: 100 %                |                                                           |
| (Cancel OK                  |                                                           |

- 2. Select your printer from the Format for menu.
- 3. Select the Paper Size, Orientation, and any other settings you want to use and click OK.
- 4. Select Print from the File menu. You see a screen like this:

| Printer:                          | C42 Series(USB) | +            |                          |                    |
|-----------------------------------|-----------------|--------------|--------------------------|--------------------|
| Presets:                          | Standard        | \$           |                          |                    |
| Copies & Pages<br>Copies<br>Pages |                 |              | Click here<br>Print Sett | and select<br>ings |
| $\odot$                           | Preview         | Cancel Print |                          |                    |

5. Select Print Settings from the pull-down menu. You see a group of settings like this:

| Printer: C42 Series(USB)  Presets: Standard Print Settings Media Type: Plain Paper Ink: Color Black Mode: Automatic Quality Speed Custom Advanced Settings Print Quality: Normal  MicroWeave | Select the type of<br>paper you loaded<br>Select the ink color<br>Select Automatic mode<br>Select higher quality<br>or faster printing, or<br>an in-between setting<br>(if available) |
|----------------------------------------------------------------------------------------------------|----------------------------------------------------------------------------------------------------|
| MicroWeave<br>High Speed<br>Flip Horizontal<br>Finest Detail<br>Help<br>Preview Cancel Print                                                                                                 | Click Print                                                                                                    |

- 6. Select the following settings:
  - Load the right paper for your document in the printer. If you loaded special paper, choose the correct paper type in the Media Type list. If you're not sure which setting to choose, see page 22.
  - Set the Ink option to Color to print a color document. To print a black text document, click Black.
  - Set the Mode option to Automatic. It's the easiest way to get good printing results for most projects.
  - Set the slider to Quality or Speed to select high-quality printing, faster printing, or an in-between setting (if available). (The slider may not be available for some paper types.)

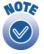

For more information about settings, click Help.

- 7. To select a specific print quality setting, click Advanced Settings and chose a setting from the Print Quality menu:
  - Economy or Economy Plus, for printing drafts. Saves ink. (Economy Plus is only available if you select Black.)
  - Normal, for everyday printing needs
  - Fine, when you want a higher resolution for printing text or text and graphics
  - Photo, when you're printing photographs
  - Photo RPM, when you want the highest resolution for your photographs and you don't mind the longer print time.
- 8. You can also choose other print settings by selecting these options in the pull-down menu:
  - Copies & Pages, to select the number of copies or a page range
  - Layout, to select page layout options
  - Output Options, to save your print job as a PDF file
  - Color Management, to select ColorSync<sup>®</sup> or adjust the color controls or gamma setting
  - Summary, to view a list of all your selections
  - Save Custom Setting, to save your selections for future use.
- 9. When you're ready to print, click Print. The Print Center icon appears in the dock on the bottom of your desktop.

If you click the Print Center icon and then double-click the C42 Series (USB) icon in the Printer List, you see a screen like this:

|                                                                     | 000                |                  | C42 Series(USB)    |     |                                   |
|---------------------------------------------------------------------|--------------------|------------------|--------------------|-----|-----------------------------------|
|                                                                     |                    | Untitle<br>Page  |                    |     | Click to<br>reorder<br>print jobs |
| Select a print<br>job, then —                                       | Status<br>Printing | Name<br>Untitled | Priority<br>Normal |     |                                   |
| click a button to<br>Delete, Hold<br>(pause), or<br>Resume printing |                    | Delete           | Hold Resu          | ume |                                   |

From here you can monitor the progress of your print job or do one of the following:

- Click the print job, then click Delete to delete it
- Click the print job, then click Hold to pause printing
- Click a print job marked "Hold" and click Resume to resume printing
- If multiple print jobs are listed, click a print job, then click the Priority arrow to reorder the jobs

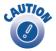

When you're finished using your printer, make sure you press the power button to turn it off. Never use a power strip or external switch to turn off the printer.

#### Macintosh OS 8.5.1 to 9.x

Here's what to do to print a basic document—such as a newsletter or school project if your Macintosh is running OS 8.5.1 to 9.x. Make sure you have paper in the printer, as described on <u>page 8</u>. After you create your document, follow these steps to print.

1. From the File menu, select Page Setup. You see the following:

|       |                                                                     |                                                                                                    | Make sure you see<br>C42 Series |
|-------|---------------------------------------------------------------------|----------------------------------------------------------------------------------------------------|---------------------------------|
| EPSON | Paper Size:<br>Orientation:<br>Reduce or Enlarge<br>Printable Area: | C42 Series 7.22A ? 3 OK<br>Letter S Cancel<br>Portrait Landscape Options<br>Rotate by 180 degrees<br>: 100 %<br>@ Standard O Maximum<br>Centered | <br>Select your paper size      |

2. Make sure C42 Series is selected.

If not, you need to select your printer in the Chooser.

3. Select the correct Paper Size, Orientation, and other settings. Then click OK.

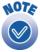

For more information about printer settings, click the ? button.

- EPSON C42 Series 7.20A ? 🕌 🗄 🚺 🚺 Print Copies: 1 Cancel Letter Select the type of Normal Pages: 🛞 All **Color Controls** paper you loaded 🔘 Range Ink Color O Black Select the Media Type: Plain Paper \$ Ink color Mode Automatic Quality 🛏 Speed O PhotoEnhance Custom Select Automatic mode Select higher quality or faster printing
- 4. From the File menu, select Print. You see a window like the following:

- 5. Make the following settings:
  - Choose the paper you're printing on (click the arrow to scroll through the Media Type list). If you're not sure which setting to select, see <u>page 22</u>.
  - Set the Ink option to Color to print a color document. To print a black text document, click Black.
  - Set the Mode option to Automatic. It's the easiest way to get good printing results on all types of paper.
  - Set the slider in the Mode box to Quality or Speed to select high-quality printing, faster printing, or an in-between setting.
- 6. You can also do the following:
  - Click I to reduce or enlarge your image, print multiple layouts, or add a watermark.
  - Click 🙆 to turn on background printing.
  - Click 🖾 to change the Print button to Preview. You can then click it to preview your printout.
  - Click III to check your ink levels. If the red & error light is on or flashing, check to see if one of your ink cartridges is low or empty.
  - Click PhotoEnhance to improve the appearance of low-resolution and improperly exposed photos. Only works when Color ink is selected.
  - Click Custom, and then select ColorSync in the Custom Settings menu to match the colors in your printout as closely as possible to those you see using ColorSync-compatible devices and applications.

■ Click Custom, and then click the Advanced button that appears to select a higher resolution or to change color management settings.

Print Quality settings include Economy and Economy Plus for draft printing, Normal for everyday printing needs, Fine when you want a higher resolution for text or text and graphics, Photo when you're printing photographs, and Photo RPM when you want the highest resolution for your photographs and don't mind the longer print time.

7. Click Print to start printing. If you turned on background printing, you can select EPSON Monitor3 from the Macintosh Application menu to see this dialog box:

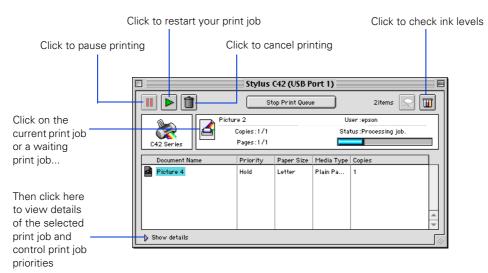

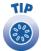

If you're not using background printing and you need to cancel printing, hold down the **#** key and press the . (period) key.

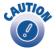

When you're finished using your printer, make sure you press the  $\mathcal{O}$  power button to turn it off. Never use a power strip or external switch to turn off the printer.

## **Printing on Envelopes**

You can load up to 10 envelopes at a time. Follow these steps to print on No. 10 size envelopes:

- 1. Load the envelopes short edge first against the right edge of the sheet feeder, behind the tab. The printable side should be up, and the flap side should be down and on the left.
- 2. Press in the locking tab on the left edge guide and slide it against the envelopes.

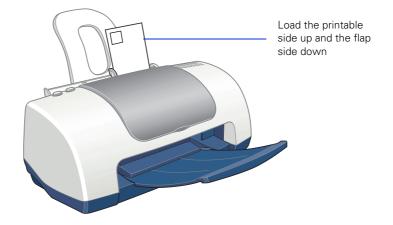

- 3. In your application software, set a left margin of approximately 7.6 cm (3 in). Set a top margin of approximately 5 cm (2 in). Then type the address.
- 4. Open your printer software and make the following settings:
  - For Paper Type (Windows) or Media Type (Macintosh), select Plain Paper
  - For Orientation, select Landscape
  - For Paper Size, select Envelope #10 (4 1/8 × 9 1/2 in) (Windows and Macintosh OS 8.5.1 to 9.x) or Envelope #10 (Macintosh OS X).

5. Do one of the following to view a preview of your envelope:

Windows: Click the Print Preview box, then click OK to close your Properties window. Click Print on the Print window.

Macintosh OS X: Click the Preview button on the Print Settings menu.

Macintosh OS 8.5.1 to 9.x: Click the 🖾 button on the printer settings menu. Then click the Preview button that appears.

- 6. If you need to change the margins, cancel or close the preview window and adjust the margins in your application software. Then repeat step 5.
- 7. When your preview looks okay, print the envelope:

Windows and Macintosh OS 8.5.1 to 9.x: Click the Print button on the Print Preview window.

Macintosh OS X: Select Print from your application software's File menu. Then click the Print button on the window that appears.

## **Selecting the Correct Paper Type**

Your printer automatically adjusts itself for the type of paper you select in your print settings. That's why the Paper Type setting (Media Type setting in Macintosh) is so important. It tells your printer what kind of paper you're using and adjusts the ink coverage accordingly.

#### Plain Paper Plain Paper

360 dpi Ink Jet Paper Photo Quality Ink Jet Paper Matte Paper - Heavyweight Glossy Photo Paper Photo Quality Glossy Film Ink Jet Transparencies

The table below lists the settings you should choose for your paper:

| For this paper                           | Select this Paper setting   |
|------------------------------------------|-----------------------------|
| Plain paper sheets or envelopes          | Plain paper                 |
| EPSON Premium Bright White Paper         |                             |
| EPSON High Quality Ink Jet Paper         | Photo Quality Ink Jet Paper |
| EPSON Photo Quality Ink Jet Paper        |                             |
| EPSON Photo Quality Ink Jet Cards        |                             |
| EPSON Photo Quality Self Adhesive Sheets |                             |
| EPSON Glossy Photo Paper                 | Glossy Photo Paper          |
| EPSON Photo Paper                        |                             |
| EPSON Photo Quality Glossy Paper         |                             |
| EPSON Glossy Photo Greeting Cards        |                             |
| EPSON Photo Stickers                     | Photo Quality Glossy Film   |
| EPSON Photo Quality Glossy Film          |                             |
| EPSON Ink Jet Transparencies             | Ink Jet Transparencies      |
| EPSON Matte Paper Heavyweight            | Matte Paper - Heavyweight   |
| EPSON Double-Sided Matte Paper           |                             |

# **Maintaining Your Printer**

This chapter describes maintenance procedures to keep your printer working at its best, and preparation steps for moving your printer. Follow the instructions here for:

- Cleaning the Print Head below
- Replacing an Ink Cartridge on page 25
- Aligning the Print Head on page 29
- Cleaning the Printer on page <u>30</u>
- Transporting the Printer on page 31

### **Cleaning the Print Head**

If your printouts are unexpectedly light, or dots or lines are missing from the image, you may need to clean the print head. This unclogs the nozzles so they can deliver ink properly.

Print head cleaning uses ink, so clean it only if quality declines.

This section explains how to clean the print head using the Head Cleaning utility. This is the recommended method when the printer is connected directly to your computer (not over a network).

You can also clean the print head by holding down the  $\diamond$   $\square$  maintenance button on the printer for three seconds (when the red  $\diamond$   $\square$  error light is off).

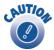

When you don't turn on your printer for a long time, the print quality can decline. It's a good idea to turn on your printer at least once a month to maintain good print quality.

#### **Running the Head Cleaning Utility**

- 1. Make sure the printer is turned on but not printing, and the red ◊ P error light is off. (If the red light is flashing or on, you may need to replace the ink cartridge; see <u>page 25</u> for details.)
- 2. Do one of the following:
  - Windows: Right-click the S printer icon on your taskbar (in the lower right corner of your screen). Select Head Cleaning.
  - Macintosh OS 8.5.1 to 9.x: Open the File menu and choose Page Setup or Print. Click the 🔀 Utility button, then click the 🖄 Head Cleaning button.
  - Macintosh OS X: Double-click the Applications folder on your hard drive. Double-click EPSON Printer Utility, select the C42 Series printer in the Printer List window, and click OK. Then click the Nead Cleaning button.
- Follow the instructions on the screen to clean the print head. Cleaning takes about 30 seconds, during which the printer makes some noise and the green U power light flashes.

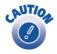

Never turn off the printer while the  $\oplus$  power light is flashing, unless the printer hasn't moved or made noise for more than 5 minutes.

4. When the  $\bigcirc$  power light stops flashing, run a nozzle check to confirm the print head nozzles are clean.

Make sure plain paper is loaded in the printer and click Print Nozzle Check Pattern. Then click Print. The nozzle check pattern prints (see the next section for details).

5. If the nozzle check pattern has no gaps or lines, click Finish.

If the pattern has white lines, click Clean to clean the print head again.

If you don't see any improvement after cleaning three or four times, check the solutions beginning on page 38. You can also turn the printer off and wait overnight—this allows any dried ink to soften—and then try cleaning the print head again.

#### Examining the Nozzle Check Pattern

Examine the nozzle check pattern you printed. Each colored square should be solid, with no gaps or lines, as shown:

- If your printout looks okay, you're done.
- If you see any white lines or gaps (as shown), clean the print head again; see <u>page 24</u> for instructions.

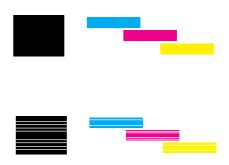

### **Replacing an Ink Cartridge**

When the red  $\diamond$   $\square$  error light flashes, an ink cartridge is low on ink. This is a good time to make sure you have a new cartridge. When the red  $\diamond$   $\square$  error light stays on, you may need to replace one of the cartridges.

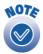

The red ob error light also comes on if your paper runs out or is jammed, so make sure you check your paper before replacing a cartridge.

To check your ink supply, do one of the following:

■ Windows: Double-click the Solar printer icon on your taskbar (in the lower right corner of your screen). You'll see a window like the one on the right showing the ink remaining in each cartridge:

| 😃 EPSON Status Monitor 3 : EPSON Stylus C42 Series 🛛 | × |
|------------------------------------------------------|---|
| Ready                                                |   |
| Ready to print.                                      |   |
| Ink Levels                                           | ] |
| Black Ink T036                                       |   |
| Information                                          |   |

- Macintosh OS 8.5.1 to 9.x: Open the File menu and choose Print. Click the III ink icon. You see a window showing the ink remaining in each cartridge.
- Macintosh OS X: Double-click the Applications folder on your hard drive. Double-click EPSON Printer Utility, select the C42 Series printer in the Printer List window, and click OK. Then click the fin EPSON Status Monitor button. You see a window showing the ink remaining in each cartridge.

When a cartridge is more than six months old, you may need to replace it if printouts don't look their best. If the quality doesn't improve after cleaning and aligning the print head, you can replace the cartridge even if the OD error light is off.

Use these EPSON ink cartridges within six months of installing them and before the expiration date on the package:

■ Black ink cartridge: T036120

■ Color ink cartridge: T037020

Look for ink cartridge packages labelled T036 (black) or T037 (color).

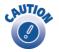

To ensure good results, use genuine EPSON ink cartridges and do not refill them. Other products may cause damage to your printer not covered by EPSON's warranty.

Use genuine EPSON inks to get the best results from your EPSON printer. You can purchase ink cartridges, paper and accessories anywhere genuine EPSON consumables are sold. Please call (800) 463-7766 for dealer referral.

#### Ink Cartridge Precautions

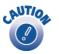

Keep ink cartridges out of the reach of children and do not drink the ink.

If ink gets on your hands, wash them thoroughly with soap and water. If ink gets in your eyes, flush them thoroughly with water.

To avoid damaging the printer, never move the print head (ink cartridge holders) by hand.

You cannot print if either ink cartridge is empty. Leave the empty cartridge installed in the printer until you have obtained a replacement. Otherwise the ink remaining in the print head nozzles may dry out.

#### **Removing and Installing Ink Cartridges**

Be sure you have a new ink cartridge before you begin. Once you start the ink cartridge replacement procedure, you must complete all the steps in one session.

- 1. Make sure the printer is turned on and not printing (the green  $\bigcirc$  power light should be on, but not flashing). Then open the printer cover.
- Press the ◊·□ maintenance button for 10 seconds. The print head moves to the cartridge replacement position.

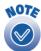

If both cartridges need replacing, the print head moves to the black cartridge position first.

The black cartridge is on the left, and the color cartridge is on the right.

3. Pull up the ink cartridge clamp and remove the cartridge. Dispose of it carefully.

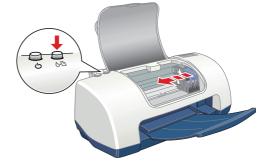

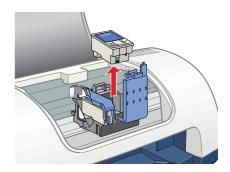

4. Unpack the new cartridge and remove the yellow tab.

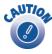

You must remove the yellow tape from the top of the cartridge or you will permanently damage it.

Be careful not to touch the green chip on the front of the cartridge; you might damage the cartridge.

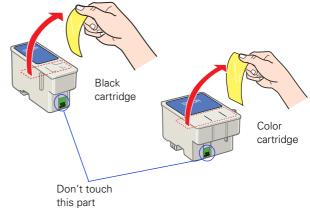

5. Insert the new cartridge and press down firmly on the clamp. Make sure the clamp is closed completely.

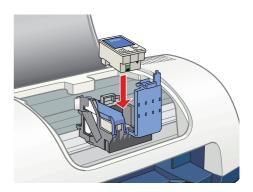

6. Press the ô·𝔅 maintenance button.

If the other cartridge needs to be replaced, the print head moves into loading postion. Repeat steps 4 through 6.

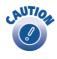

Don't move the print head by hand; you could damage the printer. Always use the & maintenance button.

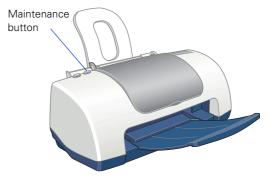

7. Wait until ink charging is finished. (The green <sup>(b)</sup> power light stops flashing and the red <sup>(b)</sup> error light goes out.) Ink charging takes about 30 seconds.

Now you're ready to print again.

If the red  $\diamond \square$  error light remains on and the printer continues to make noise for more than five minutes, open the printer cover and press the  $\circlearrowright$  power button to turn the printer off. Then make sure that the ink cartridge clamps are completely closed. Close the printer cover and press the  $\diamond \square$  maintenance button to finish ink charging. If that doesn't work, contact EPSON as described on page 45.

# **Aligning the Print Head**

If your printouts contain misaligned vertical lines, you may need to align the print head. Your printer must be connected directly to your computer (not over a network) to use the Print Head Alignment utility.

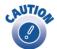

Load plain paper that's at least 21.0 cm (8.27 in) wide to prevent ink from spraying inside the printer and smudging your printouts.

- 1. Make sure the printer is turned on, but not printing, and letter-size plain paper is loaded.
- 2. Do one of the following:
  - Windows: Right-click the Section on your taskbar (in the lower right corner of your screen) and select Print Head Alignment.
  - Macintosh OS 8.5.1 to 9.x: Open the File menu and choose Page Setup or Print. Then click the diffusion Utility button. In the Utility menu, click the ArA Print Head Alignment button.
  - Macintosh OS X: Double-click the Applications folder on your hard drive. Double-click EPSON Printer Utility, select the C42 Series printer in the Printer List window, and click OK. Then click the Ard Print Head Alignment button.
- 3. Follow the instructions on the screen to print a test page. You see this window:
- 4. On the printed page, select the pattern that shows the two vertical lines most precisely printed on top of each other. You may need to use a magnifying glass.

Select one pattern each for rows 1, 2, and 3. Then enter the number of the best pattern for each row in the corresponding boxes on the screen.

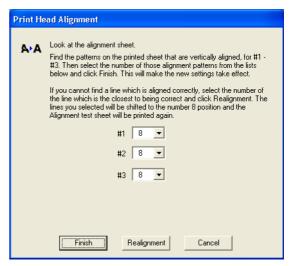

- 5. Click Realignment to print another test page. Make sure the pattern numbered 8 in each row is the best aligned. If not, repeat steps 4 and 5.
- 6. When you're finished, click Finish.

### **Cleaning the Printer**

To keep your printer working at its best, you should clean it several times a year.

- 1. Turn off the printer and disconnect the USB cable and power cord.
- 2. Remove all paper, then use a soft brush to clean any dust or dirt from the sheet feeder.
- 3. Clean the exterior of the printer with a soft, damp cloth.

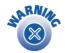

Never use a hard or abrasive brush, or alcohol or thinner for cleaning; they can damage the printer components and case.

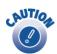

Don't get water on the printer components and don't spray lubricants or oils inside the printer.

Don't use any cleaning sheets included with special paper; they may jam inside the printer.

# **Transporting the Printer**

If you move your printer some distance, you need to prepare it for transportation in its original box or one of a similar size.

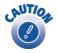

To avoid damage, always leave the ink cartridges installed when transporting the printer.

Be sure to remove the tape used in step 4 after installing the printer in its new location.

- 1. Turn on the printer, wait until the print head (ink cartridge holders) locks in the far right position, then turn off the printer.
- 2. Unplug the power cord from the electrical outlet. Then disconnect both the printer cable and the power cord from the printer.
- 3. Remove any paper from the printer and remove the paper support.
- 4. Open the printer cover. Secure the print head to the printer with tape as shown, then close the printer cover.
- 5. Push in the output tray.
- 6. Repack the printer and its attachments in the original box using the protective materials that came with them.

Keep the printer level as you transport it.

After transporting the printer, remove the tape securing the print head and test your printer. If you notice a decline in print quality, clean the print head (see <u>page 23</u>); if output is misaligned, align the print head (see <u>page 29</u>).

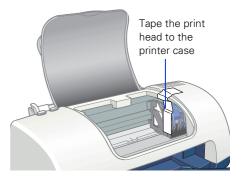

# **Solving Problems**

This section gives you the basics for diagnosing and solving printer problems.

First see <u>"Diagnosing Printer Problems" on page 34</u> to help determine what the cause of the problem may be. Refer to the pictures on <u>page 33</u> if you need help identifying parts of the printer.

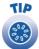

It's a good idea to check EPSON's support web site periodically for free updates to your printer driver. Visit http://support.epson.com. Download instructions are posted for your convenience.

Then see these sections for solutions:

- Setup and Software Installation Problems on page 36
- Printer Problems on page 37
- Print Quality Problems on page <u>38</u>
- Paper Feeding Problems on page <u>41</u>
- Miscellaneous Printout Problems on page 42
- Uninstalling and Reinstalling Printer Software on page 43
- Where To Get Help on page 45

### **Printer Parts**

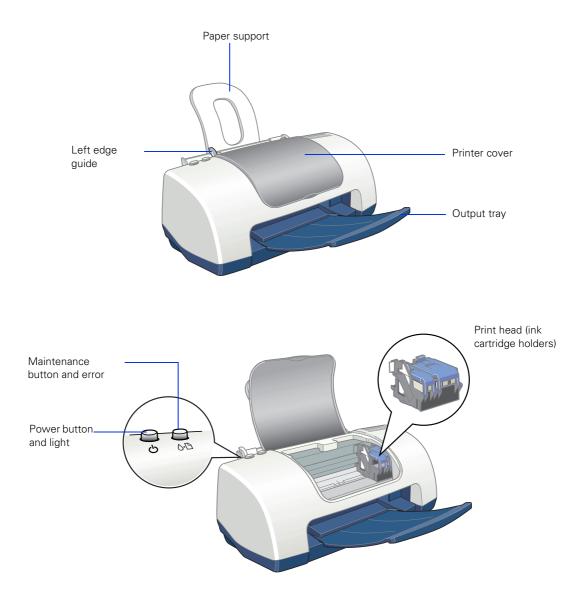

# **Diagnosing Printer Problems**

First, check the printer's lights as described below, or run a printer check as described on page 35.

| Lights                                                                                      | Explanation                                                                                                    |
|---------------------------------------------------------------------------------------------|----------------------------------------------------------------------------------------------------|
| Green එ power light<br>flashes                                                              | The printer is receiving a print job, replacing an ink cartridge, charging ink, or cleaning the print head.                                                                                                    |
| Red &∆ error light is<br>on                                                                 | Your paper ran out, ink ran out, or paper is jammed. You may also see a message on your screen.                                                                                                    |
|                                                                                             | If paper is out, load more paper, then press the<br>◊⁰ maintenance button to resume printing.                                                                                                    |
|                                                                                             | If paper is jammed, press the & maintenance button<br>to eject the paper. If that doesn't work, turn off the printer,<br>open the cover, and pull the paper out from the front, including<br>any torn pieces. Then turn on the printer, reload paper, and<br>press the & maintenance button. |
|                                                                                             | If you see an ink out message on your screen, you need to<br>replace one of your ink cartridges. Replace the cartridge as<br>described on page 25.                                                                                                    |
| Red ራ면 error light<br>flashes                                                               | One of the ink cartridges is low. Make sure you have a replacement cartridge. To determine which cartridge is low, check the ink level as described on page 25.                                                                                                    |
| Green & power<br>light is off and red<br>&⊡ error light is on                               | Paper may be blocking movement of the print head. Turn off the printer, open the cover, and remove any jammed paper or other foreign objects. Then turn the printer on again. If the lights are still on, contact your dealer or EPSON; see <u>page 45</u> for contact information.          |
| Green & power light<br>and red &∆ error light<br>flash                                      | The printer may have an internal error. Turn off the printer, wait a few seconds, and turn it on again. If the lights are still flashing, contact your dealer or EPSON; see <u>page 45</u> for contact information.                                                                          |
| Green & power light<br>and red & error light<br>are on after installing<br>an ink cartridge | One of your ink cartridges is installed incorrectly. Follow the instructions beginning on page 27 to remove and reinstall the cartridges.                                                                                                    |

#### **Running a Printer Check**

You can run a printer check to determine whether a problem comes from the printer itself or some other source. The printer check also shows how much black and color ink you have left.

- 1. Make sure both the printer and computer are turned off. Then disconnect the USB cable from the printer.
- 2. Make sure letter-size or larger plain paper is loaded in the printer.
- Hold down the ◊▷ maintenance button, then press and release the 𝔅 power button. Continue holding down the ◊▷ maintenance button until the green 𝔅 power light starts to flash, then release it.

The printer prints one page showing its ROM version number, the ink counter code, and a nozzle check pattern. (If the pattern has lines, you need to clean the print head; see page 23.)

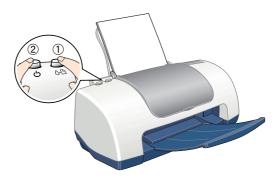

- 4. Turn off the printer after it prints the check page. Then reconnect the cable and turn on your printer and computer.
  - If the check page prints, the problem probably lies in your software settings, the USB cable, or your computer. It's also possible that your software may not be installed correctly. See <u>page 43</u> for instructions on reinstalling the printer software.
  - If the check page doesn't print, you may have a problem with your printer. Try the suggestions in <u>"Problems and Solutions</u>" beginning on page <u>36</u>. If nothing works, contact your dealer or EPSON as described on page <u>45</u>.

### **Problems and Solutions**

#### Setup and Software Installation Problems

# The printer makes noise after ink cartridge installation.

The first time you install ink cartridges, the printer must charge its print head for about 90 seconds. Wait until charging finishes (the green b power light stops flashing) before you turn off the printer, or it may charge improperly and use excess ink the next time you turn it on.

If the printer stops moving or making noise, but the green  $\bigcirc$  power light is still flashing after 5 minutes, turn off the printer. If the light is still flashing when you turn it back on, contact EPSON as described on page 45.

Turn off the printer, then make sure the ink cartridge clamps are locked down completely and no packing material remains in the printer. Wait a moment, then turn the printer back on to clear the error.

# You're having problems installing the printer software.

- Make sure your printer is turned on and the USB cable is securely connected at both ends. Then carefully follow the installation instructions on the *Start Here* sheet. Also make sure your system meets the requirements on page 46 or page 47.
- Close your other programs, including any screen savers and virus protection software, and install again.
- If you're running Macintosh OS 8.5.1 to 9.x and your printer icon (C42 Series) doesn't appear in the Macintosh Chooser, you may have too many items in the Chooser. Delete any unused items and check the Chooser again.
- For Windows 2000, if you see an error message or your software doesn't install correctly, you may not have software installation privileges. Contact your System Administrator.

- In Windows 2000 or XP, don't select Block under Control Panel > System > Hardware > Driver Signing; select Ignore or Warn instead.
- Make sure your Windows system was not upgraded from Windows 95. The USB Printer Device Driver may not install correctly if you upgraded from Windows 95.
- Make sure the USB Controller is working properly in Device Manager. See your Windows help system for details. If it's not working, contact your computer manufacturer.

### **Printer Problems**

## Only the green $\bigcirc$ power light is on, but nothing prints.

- Make sure the USB cable is connected securely and that the cable meets the system requirements on page 46 or page 47.
- Run a printer check as described on page 35. If the check page prints, make sure your software is installed correctly.

## The printer sounds as though it is printing, but nothing prints.

- Make sure the print head nozzles are not clogged. To clean the print head, see <u>page 23</u>.
- The printer won't operate properly if it's tilted or at an angle. Place it on a flat, stable surface that extends beyond the printer base in all directions.

#### Your printer makes noise when you turn it on or after it has been sitting for a while.

Your printer is performing routine maintenance.

#### Printing is too slow.

Make sure your system meets the requirements listed on <u>page 46</u> or <u>page 47</u>. If you're printing a high-resolution image, you need more than the minimum requirements listed. You may also need to:

- Clear space on your hard drive or run a defragmentation utility.
- Close programs that you're not using.
- Increase your system's memory.

For the fastest printing, try these tips:

- Choose black ink in your printer software if your document doesn't include color.
- For Windows, choose Draft for Quality Type.
- For Macintosh, set the Quality/Speed slider to Speed.
- If your printer is connected to a hub, disconnect unused USB devices.

### Print Quality Problems

#### You see banding (light lines).

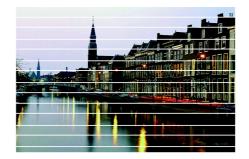

- The print head nozzles may need cleaning; see <u>page 23</u> for instructions.
- Make sure the Paper Type setting (Media Type setting for Macintosh) matches the paper you loaded; see <u>page 22</u> for guidelines.
- Make sure the printable side of the paper is face up. It's usually whiter or shinier.
- The ink cartridges may need replacing. To replace an ink cartridge, see page 25.
- If you have a Macintosh, try using Automatic mode. See <u>page 14</u> (Macintosh OS X) or <u>page 18</u> (Macintosh OS 8.5.1 to 9.x) for instructions.

 Run the Print Head Alignment utility; see page 29 for instructions.

## Your printout is blurry or smeared.

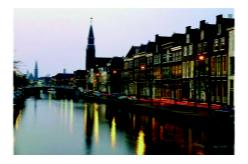

- Make sure your paper isn't damp or curled, or loaded face down (the printable side should be face up).
- Use a support sheet with special paper, or try loading your paper one sheet at a time.
- Use EPSON papers to ensure proper saturation and absorption of genuine EPSON inks.
- Run the Print Head Alignment utility. See page 29 for instructions.

#### Your printout is faint or has gaps.

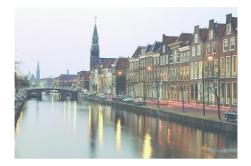

- The print head nozzles may need cleaning; see <u>page 23</u> for instructions.
- The ink cartridges may be old or low on ink. To replace an ink cartridge, see <u>page 25</u>.
- Make sure the Paper Type setting (Media Type setting for Macintosh) matches the paper you loaded. See <u>page 22</u> for guidelines.
- Make sure your paper isn't damaged, old, dirty, or loaded face down. If it is, reload a new stack of paper with the printable side up; it is usually whiter or shinier than the other side.

#### You see wrong or missing colors.

- Make sure your printer software is not set to use black ink only.
- The print head nozzles may need cleaning; see <u>page 23</u> for instructions.
- The ink cartridges may be old or low on ink. To replace an ink cartridge, see <u>page 25</u>.
- Try turning off PhotoEnhance.<sup>™</sup>
- For Macintosh, try using Automatic mode.
- For Macintosh, try changing the Gamma setting; see page 19 for instructions on accessing the Advanced window (Macintosh OS 8.5.1 to 9.x), or page 15 to access the Color Management window (Macintosh OS X).
- Your printed colors can never exactly match your on-screen colors. However, you can use a color management system to get as close as possible. Try using the ICM (Windows) or ColorSync (Macintosh) setting.

#### Your printout is grainy.

- Try using a higher quality paper.
- Select Photo RPM(Windows); for Macintosh, choose a higher Print Quality (resolution) setting. Remember that this setting increases print time.
- Run the Print Head Alignment utility. See page 29 for instructions.
- You may need to increase the image resolution or print it in a smaller size; see your software documentation.

### Paper Feeding Problems

## Paper doesn't eject fully or is wrinkled.

- If the paper doesn't eject fully, you may have set the wrong paper size. Press the ô-D maintenance button to eject the paper, and then select the correct paper size.
- If it's wrinkled when it ejects, the paper may be damp or too thin.

## Paper doesn't feed correctly or jams in the printer.

- If paper doesn't feed, remove it from the sheet feeder. Reload it against the right edge, behind the tabs, then slide the left edge guide against the paper.
- If multiple pages feed at once, remove the paper from the sheet feeder, fan the edges to separate the sheets, then reload it.

If your paper loads incorrectly or jams frequently:

- Use new, smooth, high-quality paper, loaded printable side up.
- Fan the edges of the stack of paper to separate the sheets.
- Don't load paper above the arrow mark inside the left edge guide.
- Place the paper against the right edge behind the tab. Slide the left edge guide against it, but not too tightly.

### Miscellaneous Printout Problems

## The image is inverted, as if viewed in a mirror.

- Turn off the mirror setting in your application program.
- For Macintosh, turn off Flip Horizontal in the Advanced window of your printer driver (Macintosh OS 8.5.1 to 9.x) or Print Settings window (Macintosh OS X).

#### The printer prints blank pages.

- Make sure your printer is selected in Windows. For Macintosh OS X, open the Print Center and make sure your printer is selected in the Printer List. For Macintosh OS 9.x or earlier, make sure your printer is selected in the Chooser.
- The print head nozzles may need cleaning. See <u>page 23</u>.

#### The margins are incorrect.

- Make sure the paper settings are correct for your paper size. For instructions, see page 10 (Windows), page 13 (Macintosh OS X), or page 17 (Macintosh 8.5.1 to 9.x).
- Use the Print Preview option in your printer software to check your margins before you print.
- Make sure your paper is positioned next to the right side of the feeder.

#### You see incorrect characters.

- Make sure the USB cable is securely connected and meets the system requirements on page 46. Then try printing again.
- Make sure your printer is selected in your software, or is set as the active printer in the Macintosh Chooser (OS 8.5.1 to 9.x) or Print Center (OS X).
- If you're using a switch box or USB hub with your printer, connect the printer directly to your computer.

# Uninstalling and Reinstalling Printer Software

You may need to uninstall and then reinstall your printer driver and utilities. For example, this might be necessary when you upgrade your Windows operating system.

### Windows

- 1. Click Start, and select Programs or All Programs.
- 2. Point to Epson or EPSON Printers, then select EPSON Printer Software Uninstall.
- 3. In the next window, make sure EPSON Stylus C42 Series is selected and click OK. Then follow the on-screen instructions.
- 4. Restart your computer when you're done, then follow the instructions on the *Start Here* sheet to reinstall your software.

### Macintosh OS 8.5.1 to 9.x

- 1. Insert your printer software CD-ROM.
- 2. Double-click the EPSON icon (if necessary) and double-click the EPSON icon. Select English. The Main Menu appears.
- 3. Click Install Printer Driver. On the installer screen click the arrow in the Easy Install list at the top and select Uninstall. Then click the Uninstall button at the bottom and follow the instructions.
- 4. Restart your Macintosh, then follow the instructions on the *Start Here* sheet to reinstall your software.

### Macintosh OS X

You can reinstall your printer software over your currently installed printer software. Follow these steps:

- 1. Insert the EPSON CD-ROM in your drive.
- 2. Double-click the EPSON CD-ROM icon to open its window. Then double-click the C42Series.pkg file.
- 3. If you set up an administrator password when you installed OS X, you see this screen:

| $\mathbf{\Theta}$ $\mathbf{O}$ $\mathbf{O}$                                                                                                    | Install EPSON Stylus™ C42 software |
|----------------------------------------------------------------------------------------------------|------------------------------------|
|                                                                                                    | Authorization                      |
| <ul> <li>Introduction</li> <li>License</li> <li>Select Destination Type</li> <li>Installation Type</li> <li>Installing</li> <li>Finish Up</li> </ul> | install the software.              |
| ock                                                                                                    | Click the lock to make changes.    |
| on                                                                                                    | Close                              |

Click the lock icon, enter your administrator password, and click OK. At the next screen, click Continue.

- 4. Read the license agreement and click Continue. Then click Agree.
- 5. Select the OS X drive where you want to install your printer software, then click Continue.
- 6. Click Upgrade on the Easy Install screen, and follow the on-screen instructions to install the printer softtware and restart your Macintosh.

## Where To Get Help

EPSON provides technical assistance 24 hours a day through the electronic support services and automated telephone services listed below:

| Service                            | Access                                                                                                    |
|------------------------------------|----------------------------------------------------------------------------------------------------|
| World Wide<br>Web                  | From the Internet, you can reach EPSON Support at <b>http://support.epson.com</b> . At this site, you can download drivers and other files, look at product documentation, access troubleshooting information, and receive technical advice through e-mail.                                                   |
| Automated<br>Telephone<br>Services | A variety of automated help services are available 24 hours a day, seven days a week. To use these services, you must have a touch tone telephone and call <b>(800) 922-8911</b> . Your SoundAdvice <sup>SM</sup> Express Code is 70370. Use this code to quickly select the EPSON Stylus C42 in SoundAdvice. |

Use EPSON paper and inks to get the best results from your EPSON printer! You can purchase ink cartridges, paper and accessories anywhere genuine EPSON consumables are sold. Please call (800) 463-7766 for dealer referral.

## **Requirements and Specifications**

This chapter includes system requirements and printer specifications.

### **Windows System Requirements**

To use your printer and its software, your system should have:

- A Microsoft<sup>®</sup> Windows compatible PC with at least a Pentium<sup>®</sup>-equivalent processor (233 MHz or faster recommended)
- Microsoft Windows 98, Windows Me, Windows 2000, or Windows XP
- RAM of at least 32MB for Windows 98 and Me, 64MB for Windows 2000 and XP (128MB recommended)
- At least 100MB of free hard disk space (200MB recommended)
- VGA or better display adapter and monitor
- Double-speed (2x) CD-ROM or DVD drive for installing the printer software (quad-speed [4x] or faster recommended)
- A shielded USB "AB" cable up to 2 meters (6.5 feet) long

### **Macintosh System Requirements**

To use your printer and its software, your system should have:

- An Apple<sup>®</sup> iMac<sup>™</sup> series, Power Macintosh<sup>®</sup> G3, or G4 with native USB port
- Macintosh OS 8.5.1 through Mac OS X (Macintosh OS 9 or later recommended)
- At least 32MB of available RAM for OS 8.5.1 through OS 9.x (64MB recommended); 128MB RAM recommended for OS X
- At least 100MB of free hard disk space (200MB recommended)
- VGA or better display adapter and monitor
- Double-speed (2x) CD-ROM or DVD drive for installing the printer software (quad-speed [4x] or faster recommended)
- A shielded USB "AB" cable up to 2 meters (6.5 feet) long

## **Specifications**

#### Printer specifications

| Printing                                  |                                                                                                    |  |  |
|-------------------------------------------|----------------------------------------------------------------------------------------------------|--|--|
| Printing method                           | On-demand ink jet                                                                                                    |  |  |
| Nozzle configuration                      | Black 48 nozzles<br>Color 45 nozzles (15 each: cyan, magenta, yellow)                                                                                                    |  |  |
| Print direction                           | Bidirectional with logic seeking                                                                                                    |  |  |
| Print speed                               | 12 ppm                                                                                                    |  |  |
| Input buffer                              | 12KB                                                                                                    |  |  |
| Mechanical                                |                                                                                                    |  |  |
| Paper feed method                         | Friction                                                                                                    |  |  |
| Paper path                                | Sheet feeder, top entry                                                                                                    |  |  |
| Sheet feeder capacity                     | 100 sheets of 65.8 g/m <sup>2</sup> (17 lb) paper                                                                                                    |  |  |
| Dimensions                                | Storage         Width: 42.4 cm (16.7 in)<br>Depth: 22.9 cm (9.0 in)<br>Height: 17.2 cm (6.8 in)           Printing         Width: 42.4 cm (16.7 in)<br>Depth: 46.0 cm (18.1 in)<br>Height: 27.7 cm (10.9 in) |  |  |
| Weight                                    | 2.48 kg (5.47 lb) without the ink cartridges                                                                                                    |  |  |
| Electrical                                |                                                                                                    |  |  |
| Rated voltage (Universal Power<br>Supply) | AC 100 - 240 V                                                                                                    |  |  |
| Input voltage range*                      | 90 to 264 V                                                                                                    |  |  |
| Rated frequency range                     | 50 to 60 Hz                                                                                                    |  |  |
| Input frequency range                     | 49.5 to 60.5 Hz                                                                                                    |  |  |
| Rated current                             | 0.4 - 0.2 A                                                                                                    |  |  |
| Power consumption                         | Approx. 19 W (ISO10561 Letter Pattern)<br>Approx. 3.0 W Sleep mode<br>Approx. 2.7 W Power Off Mode                                                                                                    |  |  |

#### Printer specifications (continued)

| Environmental                   |                                                                                                    |  |  |  |
|---------------------------------|----------------------------------------------------------------------------------------------------|--|--|--|
| Temperature                     | Operation 10 to 35 °C (50 to 95 °F)<br>Storage** –20 to 60 °C (–4 to 140 °F)<br>1 month at 40 °C (104 °F) |  |  |  |
|                                 | Transit <sup>**</sup> –20 to 60 °C (–4 to 140 °F)<br>120 hours at 60 °C (140 °F)                          |  |  |  |
| Humidity (without condensation) | Operation 20 to 80% RH<br>Storage** 5 to 85% RH                                                           |  |  |  |
| Safety Approvals                |                                                                                                    |  |  |  |
| Safety standards                | UL 1950, CSA C22.2 No. 950                                                                                |  |  |  |
| EMC                             | FCC part 15 subpart B class B<br>CSA C108.8 Class B                                                       |  |  |  |

\* Check the label on the back of the printer for your printer's voltage.

\*\* Stored in shipping container

#### Ink cartridge specifications

| Specification                      | Black cartridge (T036120)                                                                                                    | Color cartridge (T037020)                      |  |
|------------------------------------|----------------------------------------------------------------------------------------------------|------------------------------------------------|--|
| Color(s)                           | Black Cyan, Magenta, Yellow                                                                                                    |                                                |  |
| Print capacity*                    | 330 pages using ISO Letter180 pages, 5% each CMY (total 18Pattern 10561, 220 pages at 5 %in calculation, except for the initialin calculation, except for the initialcartridge |                                                |  |
| Cartridge life                     | 2 years from production date (if unopened)<br>(within 6 months after opening package, at 25 °C [77 °F])                                                                        |                                                |  |
| Storage temperature                | –20 to 40 °C (–4 to 104 °F)<br>1 month at 40 °C (104 °F)                                                                                                    |                                                |  |
| Transit temperature                | –30 to 60 °C (–22 to 140 °F)<br>1 month at 40 °C (104 °F); 120 hours at 60 °C (140 °F)                                                                                         |                                                |  |
| Freezing temperature**             | –16 °C (3.2 °F)                                                                                                    | –18 °C (–0.4 °F)                               |  |
| Dimensions $(W \times D \times H)$ | 1.98 × 5.27 × 3.85 cm<br>0.78 × 2.08 × 1.52 in                                                                                                    | 4.29 × 5.27 × 3.85 cm<br>1.69 × 2.08 × 1.52 in |  |

\* The figure given is based on continuous printing after ink replacement. The actual print capacity may vary.

\*\* Ink thaws and is usable after approximately 3 hours at 25 °C (77 °F).

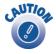

To ensure good results, use genuine EPSON cartridges and do not refill them. Other products may cause damage to your printer not covered by EPSON's warranties.

Don't use an ink cartridge if the date on the package has expired.

## Where to Purchase EPSON Ink and Paper

Use genuine EPSON paper and inks to get the best results from your EPSON printer. You can purchase ink cartidges, paper and accessories anywhere genuine EPSON consumables are sold. Please call (800) 463-7766 for dealer referral. The availability of paper types varies by location.

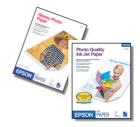

#### **EPSON Ink Cartridges**

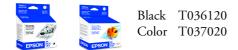

#### **EPSON** Papers

| Paper name                                      | Size                                  | Part number                           |
|-------------------------------------------------|---------------------------------------|---------------------------------------|
| EPSON Premium Bright White Paper                | Letter (8.5 x 11 in; 216 x 279 mm)    | S041586                               |
| EPSON Photo Quality Ink Jet Paper               | Letter (8.5 x 11 in; 216 x 279 mm)    | S041062                               |
|                                                 | A4 (8.3 x 11.7 in; 211 x 297 mm)      | S041061                               |
|                                                 | Legal (8.5 x 14 in; 216 x 356 mm)     | S041067                               |
| EPSON High Quality Ink Jet Paper                | Letter (8.5 x 11 in; 216 x 279 mm)    | S041111                               |
|                                                 | A4 (8.3 x 11.7 in; 211 x 297 mm)      | S041117                               |
| EPSON Photo Quality Ink Jet Cards               | A6 (4.1 x 5.8 in; 104 x 147 mm)       | S041054                               |
| EPSON Glossy Photo Paper<br>(EPSON Photo Paper) | 4 x 6 in; 102 x 152 mm                | S041134<br>S041671                    |
|                                                 | Letter (8.5 x 11 in; 216 x 279 mm)    | S041141/ S041649/<br>S041271/ S041272 |
|                                                 | A4 (8.3 x 11.7 in; 211 x 297 mm)      | S041140                               |
|                                                 | Panoramic (8.3 x 23 in; 211 x 584 mm) | S041145                               |
| EPSON Photo Stickers Kit (CD-ROM/paper)         | A6 (4.1 x 5.8 in; 104 x 147 mm)       | S041144-KIT                           |
| EPSON Photo Stickers (refill)                   | A6 (4.1 x 5.8 in; 104 x 147 mm)       | S041144                               |
| EPSON Photo Quality Glossy Film                 | Letter (8.5 x 11 in; 216 x 279 mm)    | S041072                               |
|                                                 | A4 (8.3 x 11.7 in; 211 x 297 mm)      | S041071                               |
|                                                 | A6 (4.1 x 5.8 in; 104 x 147 mm)       | S041107                               |
| EPSON Ink Jet Transparencies                    | Letter (8.5 x 11 in; 216 x 279 mm)    | S041064                               |
| EPSON Photo Quality Self Adhesive Sheets        | A4 (8.3 x 11.7 in; 211 x 297 mm)      | S041106                               |
| EPSON Photo Quality Glossy Paper                | Letter (8.5 x 11 in; 216 x 279 mm)    | S041124                               |
| EPSON Matte Paper Heavyweight                   | Letter (8.5 x 11 in; 216 x 279 mm)    | S041257                               |
| EPSON Double-Sided Matte Paper                  | Letter (8.5 x 11 in; 216 x 279 mm)    | S041568                               |
| EPSON Glossy Photo Greeting Card Kit            | Letter (8.5 x 11 in; 216 x 279 mm)    | S041606                               |

## Index

### A

Accessories, 45 Aligning print head, 29 to 30 Authorization screen, Macintosh OS X, 44 Automatic mode, Macintosh, 14, 18

#### B

Background printing, 18 Banding, 38 Best Photo setting, 10, 40 Blank pages, 42 Blurry images, 39 Bright White Paper, 22, 50 Buttons, 33

#### C

Cable, printer, 46, 47 Cancelling printing Macintosh, 16, 19 Windows, 11 Characters, incorrect, 42 Checking printer, 35 Cleaning print head, 23 to 25 printer, 30 sheets, 30 Color management, Macintosh, 15, 19 Color problems, 40 ColorSync, 15, 18, 40 Controlling printing Macintosh, 16, 19 Windows, 11 Copies setting, 15, 18

#### D

Default settings, Windows, 12 Documentation, 5 to 6 Double-Sided Matte Paper, 22, 50 Draft setting, 10

#### E

Electrical specifications, 48 Envelopes, printing on, 20 to 21 EPSON accessories, 45 help, 45 papers, 22, 50

#### F

Faint images, 39 Flip Horizontal setting, 42

#### G

Gamma setting, 15, 40 Glossy Photo Greeting Cards, 22, 50 Glossy Photo Paper, 22, 50 Grainy prints, 40 Greeting cards, 22, 50

#### Η

Head Cleaning utility, 23 to 24 Help, EPSON, 45

### Ι

ICM, 11, 40 Incorrect characters, 42 Incorrect colors, 40 Incorrect margins, 42 Ink cartridge cartridge life, 49 level of ink in, 11, 18, 25 to 26 ordering, 25 to 26, 50 print capacity, 49 replacing, 25 to 26 safety instructions, 26 specifications, 49 Ink Jet Transparencies, 22, 50 Ink level, checking Macintosh, 18, 25 Windows, 11, 25 Ink setting, 14, 18 Installation problems, 36 to 37 Inverted image, 42

#### J

Jams, paper, 41

#### L

Layout settings, Macintosh, 15, 18 Letterhead, 8 Lights, 33 to 34

#### Μ

Macintosh printing with OS 8.5.1 to 9.x, 17 to 19 printing with OS X, 12 to 16 reinstalling software, 43 to 44 system requirements, 47 Maintaining printer, 23 to 30 Margins, incorrect, 42 Matte Paper - Heavyweight, 22, 50 Media Type setting, Macintosh, 14, 18, 22 Mirror images, 42 Monitoring ink level Macintosh, 18, 25 Windows, 11, 25 Moving printer, 31

#### N

Noise, printer, 38 Nozzle Check, 24 to 25

#### Р

Page Setup, Macintosh, 13, 17 Paper EPSON, 22, 50 feeding problems, 41 loading, 8 ordering, 50 Paper Type setting, Windows, 10, 22 Photo Enhance setting, 11, 18, 40 Photo Paper, 22, 50 Photo Quality Ink Jet Paper, 22, 50 Photo setting, 10 Photo Stickers, 8, 22, 50 Preferences window, 10 Premium Bright White Paper, 22, 50 Preprinted paper, 8 Previewing printout, 11, 18, 21 Print dialog box, Macintosh, 13, 18 Print head aligning, 29 to 30 cleaning, 23 to 25 Print quality problems, 38 to 40 Print Settings dialog box, Macintosh, 14 Printer cable, 46, 47 check, 35 cleaning, 30 maintaining, 23 to 30 noise, 38 parts, 33 problems, 34, 37 to 38 transporting, 31

Printing controlling, 11, 16, 19 on envelopes, 20 to 21 slow, 38 with Macintosh, 12 to 19 with Windows, 9 to 12 Problems installing software, 36 to 37 miscellaneous, 42 paper feeding, 41 print quality, 38 to 40 printer, 37 to 38 Progress meter, 11, 16, 19 Properties window, 10

### Q

Quality Type setting, 10 Quality/Speed setting, 14, 18

#### R

Reinstalling software, 43 to 44 Replacing ink cartridge, 25 to 26 Requirements, system, 46, 47 Reverse Order setting, 11

#### S

Safety approvals, 49 Self adhesive sheets, 8, 22 Slow printing, 38 Software problems, solving, 36 to 37 reinstalling, 43 to 44 SoundAdvice, 45 Specifications electrical, 48 ink cartridge, 49 printer, 48 to 49 System requirements, 46 to 47

#### T

Text & Images setting, 10 Text setting, 10 Transparencies, 22, 50 Transporting printer, 31 Troubleshooting, 32 to 42

#### U

Uninstalling software, 43 to 44 USB problems, 37 requirements, 46, 47 Utilities Head Cleaning, 23 to 24 Nozzle Check, 25 Print Head Alignment, 29 to 30

#### W

Windows default settings, 12 printing with, 9 to 12 Quality Type, 10 reinstalling software, 43 system requirements, 46 World Wide Web, 45